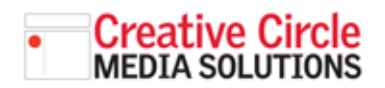

## Creative Circle Media Solutions CMS Support Guide ADDING IN-STORY PHOTOS

## • LOCATE THE ASSET URL

Instead of using the media manager to embed an image, you first need to locate the asset url for the image.

Search for the image in the media manager as you normally would. Click on the image, and **copy and paste** the asset url at the bottom of the image window  $\mathbf{1}$ .

Close the media manager.

## • PLACE THE IMAGE

In the graphical editor, place the cursor where you want the image to appear. Click the Insert/edit Image button 2.

The Insert/edit image dialog window will open. Paste the asset url into the Source field <sup>3</sup> .

Since you want the text to wrap around the image, click the **Advanced** tab and enter the following code into the Style field: "float: left; marginright: 15px;" <sup>3</sup> .

Click OK.

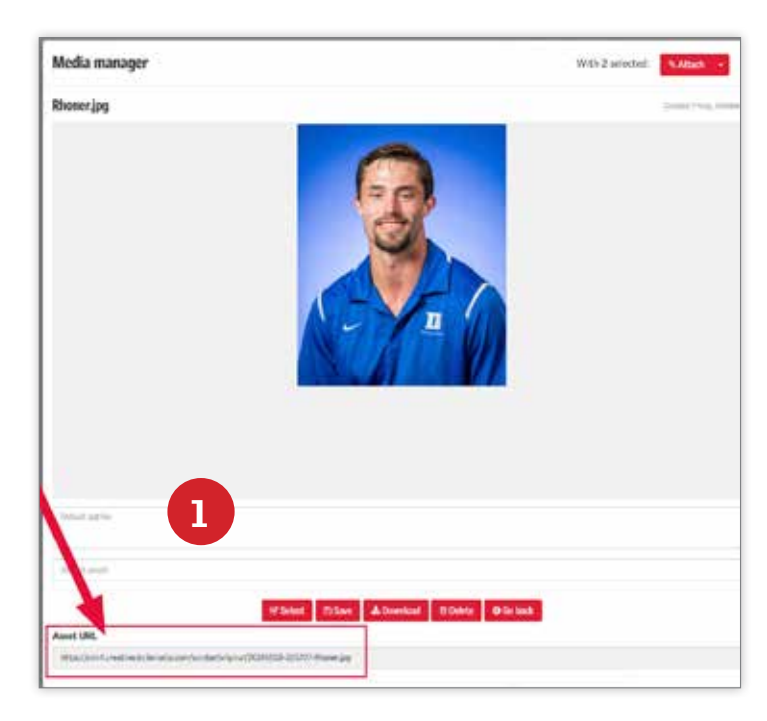

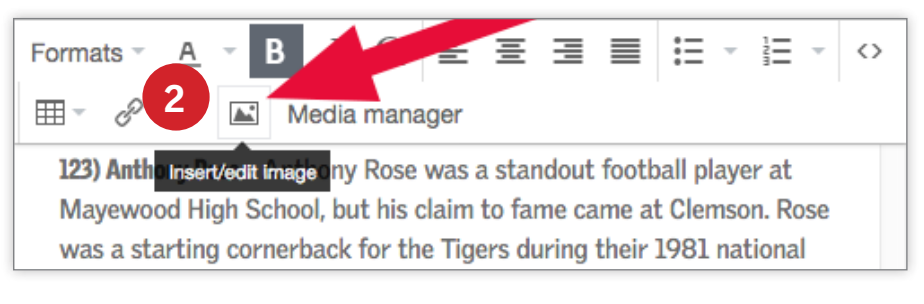

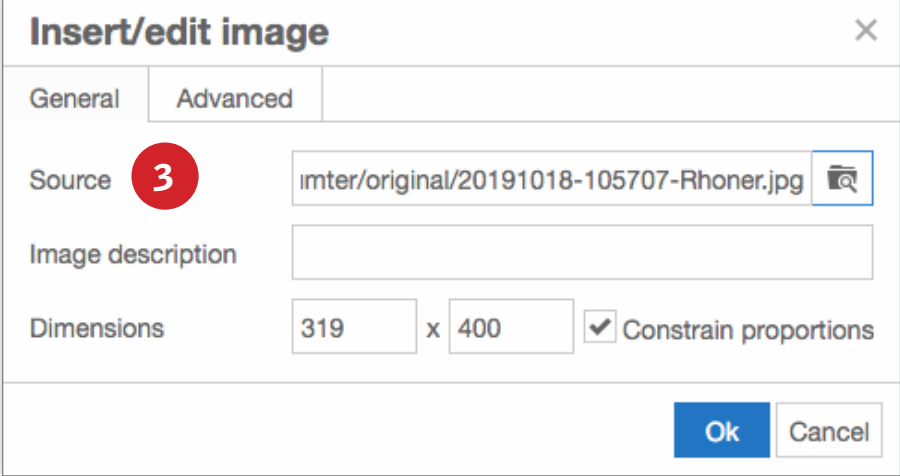

## ADDING IN-STORY PHOTOS continued

Since you want the text to wrap around the image, click the **Advanced** tab and enter the following code into the Style field: "float: left; marginright: 15px;" <sup>4</sup> .

Click OK.

You will see the images in the graphical editor. Preview the page to see how it looks 5.

In this case, the image is too big. To make it smaller, go back in the graphical editor. Click on the image, then click the Insert/edit image button again.

In the **Dimensions** fields, set the height of the image to 200. With the **Constrain proportions** checkbox ticked on, it will automatically adjusted the image's width.

Click the Ok button to save the changes 6.

Now, when you look at the story, the image is smaller and the text wraps around it  $\overline{7}$ .

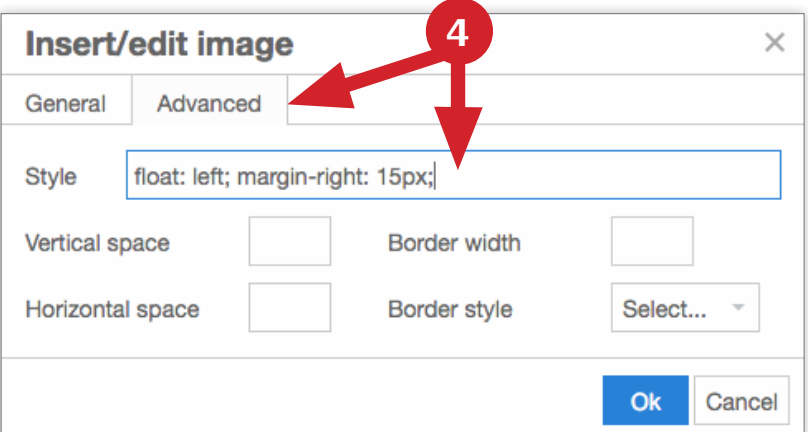

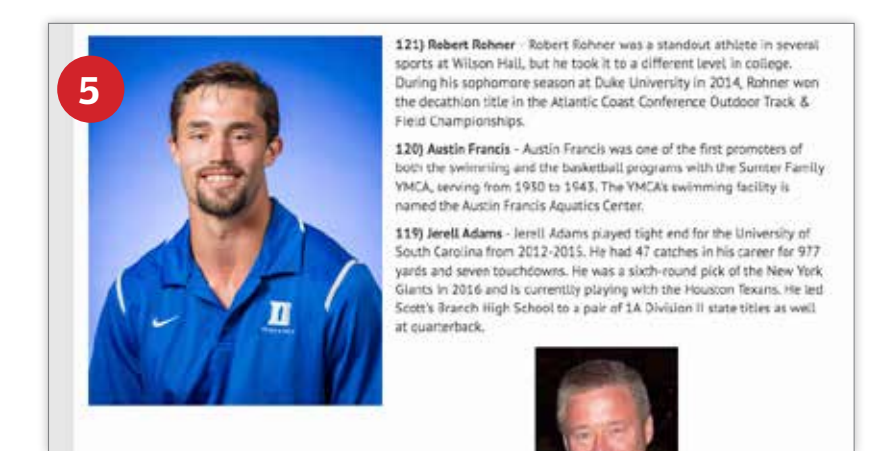

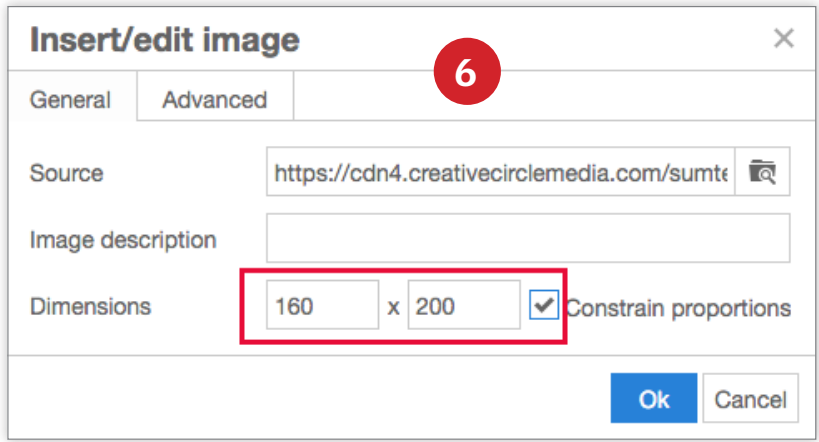

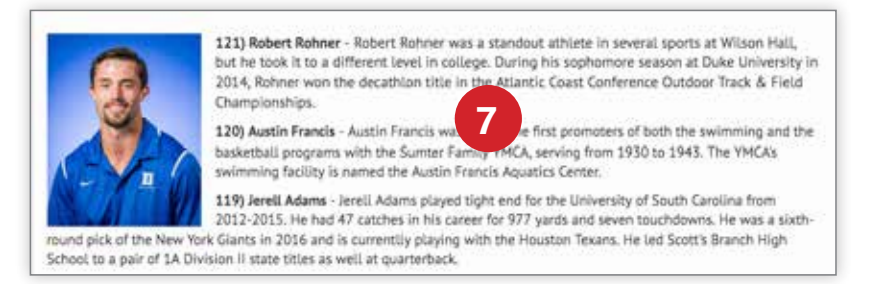